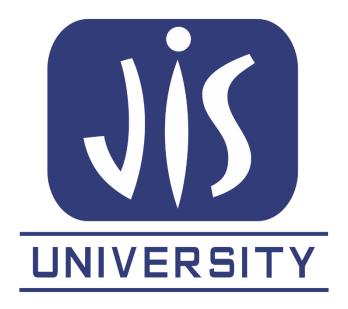

# JIS GROUP

# **TEST INSTRUCTIONS**

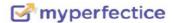

# •Before starting the TEST, please read the following:

#### **Important Note:**

- 1. Make sure you have good internet connection while appearing for the test.
- 2. You will not be able to see the attempts, in the platform for this test.
- 3. Log in 30 minutes prior to check the login credentials, the test will be visible from the starting time only.
- 4. Please do not change or open any new tabs while attempting the test.
- 5. Do no minimize the full screen mode, otherwise your test will be terminated.
- 6. You only have few limits, if you exceed and try to do these steps for cheating then your test will be terminated and we will not give you another chance.
- 7. Do not switch networks (wifi or mobile data) or devices between the test, once the test has started finish without any changes.

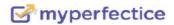

#### **Camera Instructions:**

- 8. Your laptop camera should work fine, else you cannot START the test.
- 9. Make sure your laptop camera is NOT connected with any other Camera Projecting Application.
- 10. Your web-browser should be **latest** must allow the platform to access the laptop camera.
- 11. Check your laptop -camera hardware settings and make sure it is working fine before taking the test.
- 12. Do not switch off the camera in between the test.

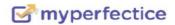

### • **STEP 1**

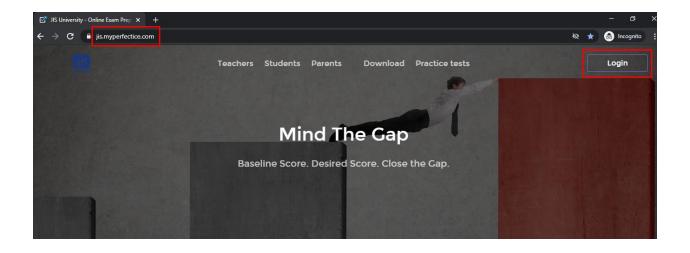

# **Enter URL: jis.myperfectice.com**

# You can also use the App JIS PERFECTICE APP

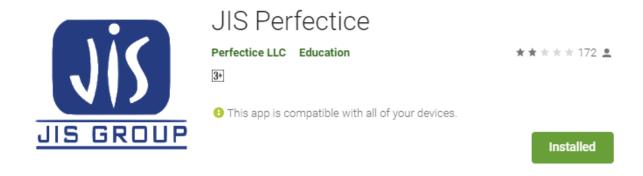

Just make sure your device's camera works fine.

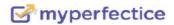

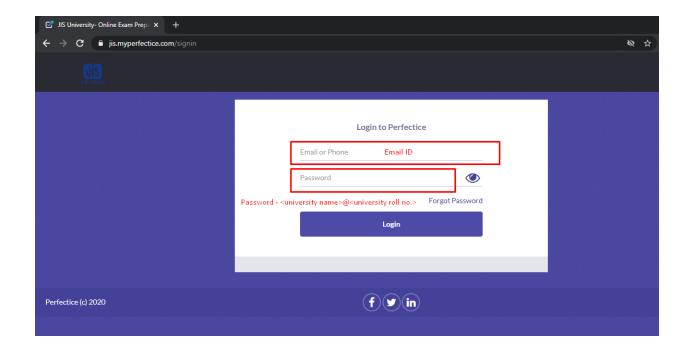

Log In with your email id Password: Shared in your email <university name>@<university roll no.>

You will be able to login only 30 minutes before the test's start timings and at other times your login will be BLOCKED.

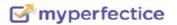

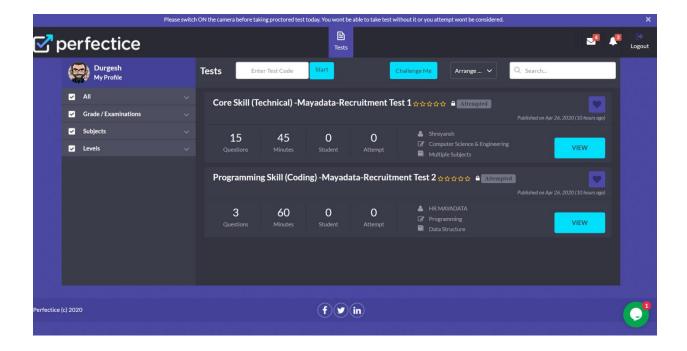

# Click on Tests section. Click Take Test.

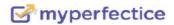

# Step 4

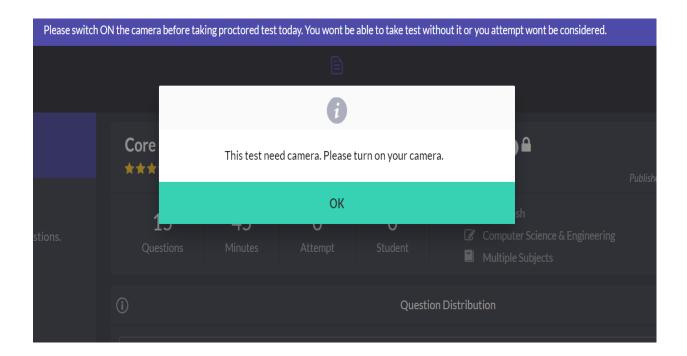

Make sure that your camera option is enabled.

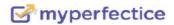

# • Step 5.1

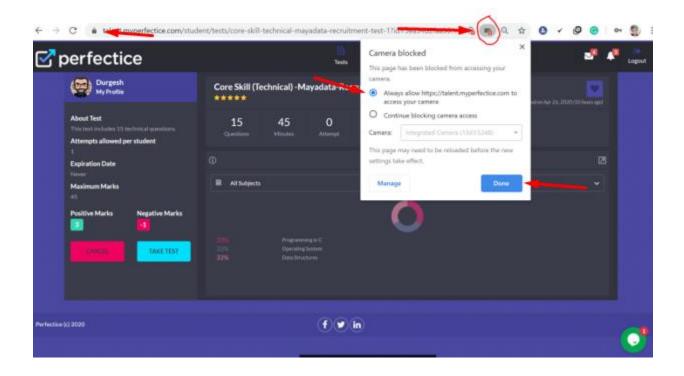

# Click on: Always Allow option Done.

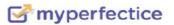

## • STEP 5.2

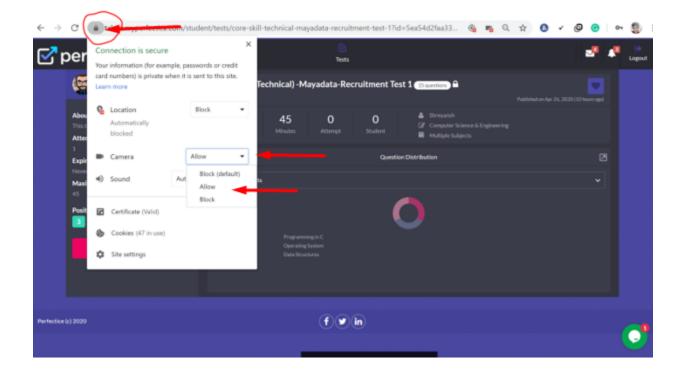

Check if the camera option is allowed.

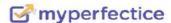

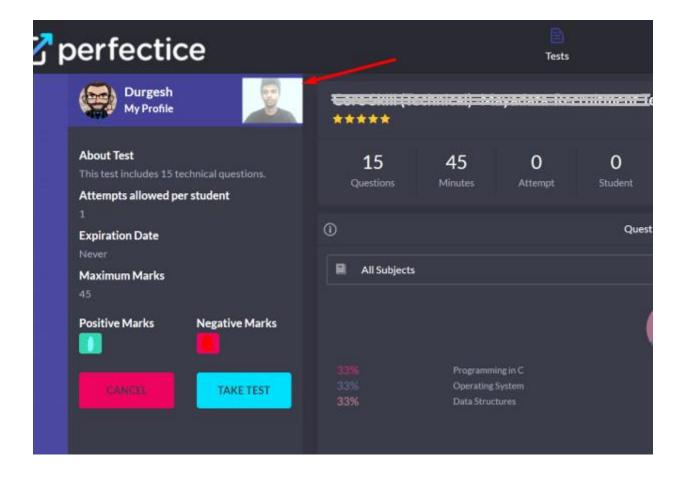

You will see the camera option in which your face is visible.

Then,
Click on TAKE TEST and START.

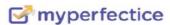

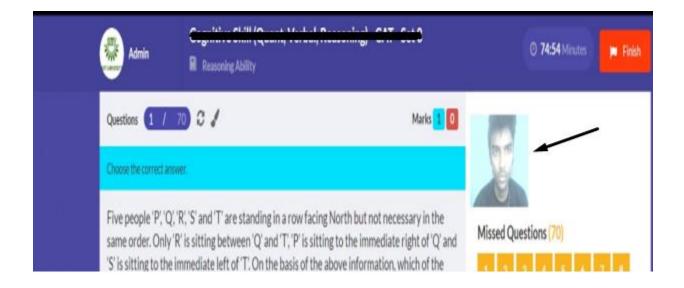

Make sure that your face is visible in the camera and you don't open any other tab.

FINISH as soon as TEST is completed.

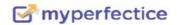

# For any assistance drop a screenshot of your issue the WhatsApp:

Aditi: 9470332597

Sreya: 82748 63585

Or mail to myperfectice.jisgroup@gmail.com

# **THANK YOU**